## It's Alive!

## {Frankenstein Animoto Project} 200 points

<u>Due</u>: February 15, 2022

As part of your individual check for the completion and understanding of Mary Shelley's Frankenstein, you will be using a video maker (Animoto) to create the story line for Frankenstein. There is not a required number of screens or frames to use; however, your video should be no less than two and a half minutes in length.

In creating the video, insert captions and explanations as needed so that your audience will better understand what is happening across the course of your video. If you desire to insert lines or quotes from the text, that is completely up to you. The goal is to ensure that anyone can view it and understand the overall plot line of the story; do not assume that your audience members have already read the book or have any background knowledge concerning it.

## Follow the steps listed below to access your Animoto account:

- 1. Go to animoto.com.
- 2. Select "Log In" in the upper right-hand corner.
- 3. Enter the Animoto email address I have provided you with (ex: nristau22+student3@gmail.com); all will have the same start of nristau22+student (enter your assigned number here); all will end with gmail.com.
- 4. In the Password area, enter Classof2022. You can change this at any time, but for now, you all have the same passwords.
- 5. Select "Log In".

Once in, you will select "Create"; from here, you can choose "Animoto Memories" or "Animoto 3" to create your project. While some of these are locked or are only available through the Premium version, there are several that are free.

## Please follow the steps noted below to create your video project:

- 1. To begin, select "Browse", according to the categories listed, to pick your background.
- 2. Once you have picked your background, select "Create Video".
- 3. From here, you can begin to add images and text to create your project.
- 4. You also have the option of changing the music that will play in the background by selecting "Change Music". You might want to choose something more somber, dark, or spooky depending upon the mood you are trying to achieve.
- 5. As you go through the program, you can delete frames you do not want by highlighting them and then selecting "Delete" from the menu on the left-hand side of the screen.
- 6. You also have the option to Preview your video at any time and then continue editing it.
- 7. Remember that the time is always noted for you to check to see what you need to add to lengthen it, etc.
- 8. Finally, remember to proofread it before sharing it. To share it, send it to the following: nristau22@gmail.com.

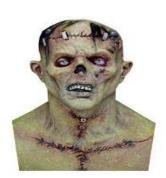